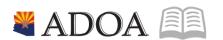

# HRIS – Human Resources Information Solution

# RESOURCE GUIDE: AGENCY HR GENERALIST - PROCESSING A REHIRE

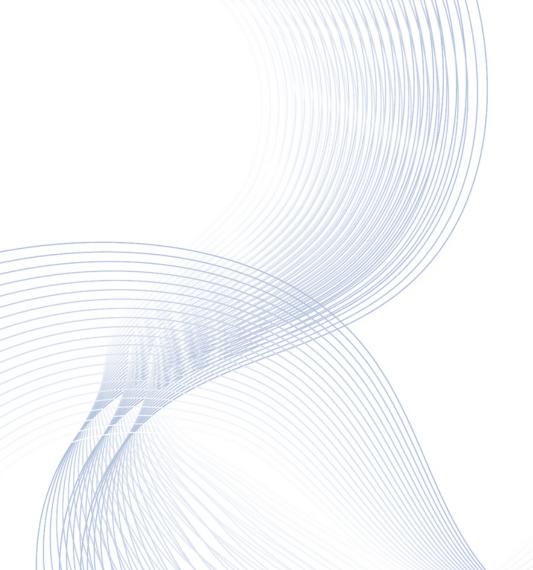

# **AGENCY HR GENERALIST - PROCESSING A REHIRE**

# Table of Contents

| INTRODUCTION                                                       |    |
|--------------------------------------------------------------------|----|
| PROCESSING A REHIRE                                                |    |
| PROCESSING A REHIRE PROCESS FLOWS                                  | 6  |
| INDIVIDUAL ACTION (XP52.1) PARAMETERS TAB (REHIRE) – MAIN TAB      | 11 |
| Steps 1-9 of 12                                                    | 11 |
| INDIVIDUAL ACTION (XP52.1) PARAMETERS TAB (REHIRE) – MAIN TAB      | 13 |
| STEPS 10-12 OF 12                                                  | 13 |
| INDIVIDUAL ACTION (XP52.1) SELECTED ITEMS 1 TAB (REHIRE)           | 13 |
| Steps 1-9 of 9                                                     | 14 |
| INDIVIDUAL ACTION (XP52.1) SELECTED ITEMS 2 TAB (REHIRE)           | 17 |
| Steps 1-9 of 9                                                     | 17 |
| INDIVIDUAL ACTION (XP52.1) SELECTED ITEMS 3 TAB (REHIRE)           | 20 |
| STEPS 1-5 OF 5  PERSONNEL ACTION COMMENTS (PA56.1)  STEPS 1-2 OF 2 | 22 |
| INDIVIDUAL ACTION (XP52.1) PARAMETERS – (REHIRE2) – MAIN TAB       | 23 |
| Steps 1-9 of 14                                                    |    |
| INDIVIDUAL ACTION (XP52.1) PARAMETERS – (HIRE-REHR2) – MAIN TAB    | 25 |
| STEPS 10-14 OF 14                                                  | 25 |
| INDIVIDUAL ACTION (XP2.1) SELECTED ITEMS 1 TAB (HIRE-REHR2)        | 27 |
| STEPS 1-9 OF 11                                                    | 27 |
| INDIVIDUAL ACTION (XP2.1) SELECTED ITEMS 1 TAB (HIRE-REHR2)        | 30 |
| STEPS 10-11 OF 11                                                  | 30 |
| INDIVIDUAL ACTION (XP2.1) SELECTED ITEMS 2 TAB (HIRE-REHR2)        | 31 |
| Steps 1-9 of 14                                                    | 31 |
| INDIVIDUAL ACTION (XP2.1) SELECTED ITEMS 2 TAB (HIRE-REHR2)        | 34 |
| Steps 10-14 of 14                                                  |    |
| INDIVIDUAL ACTION (XP2.1) SELECTED ITEMS 3 TAB (HIRE-REHR2)        | 36 |
| Steps 1-8 of 8  Personnel Action Comments (PA56.1)                 |    |
| FERSUNNEL ACTION COMMENTS (FASO.1)                                 |    |

| STEPS 1-2 OF 2                                              | 38 |
|-------------------------------------------------------------|----|
| INDIVIDUAL ACTION (XP52.1) – PARAMETERS TAB (HIRE-REHR3)    | 40 |
| STEPS 1-9 OF 14                                             | 40 |
| INDIVIDUAL ACTION (XP52.1) PARAMETERS TAB (HIRE-REHR3)      | 42 |
| STEPS 10-14 OF 14                                           | 42 |
| INDIVIDUAL ACTION (XP2.1) SELECTED ITEMS 1 TAB (HIRE-REHR3) | 44 |
| STEPS 1-9 OF 13                                             | 44 |
| INDIVIDUAL ACTION (XP2.1) SELECTED ITEMS 1 TAB (HIRE-REHR3) | 47 |
| STEPS 10-13 OF 13                                           | 47 |
| INDIVIDUAL ACTION (XP2.1) SELECTED ITEMS 2 TAB (HIRE-REHR3) | 49 |
| Steps 1-4 of 4                                              | 49 |
| PERSONNEL ACTION COMMENTS (PA56.1)                          |    |
| STEPS 1-2 OF 2                                              | 50 |
| REHIRE CHECKLIST                                            | 53 |

#### Introduction

The HRIS rehire process should be followed anytime a former employee returns to State service. The employee must have left State Service after December 29, 2003 and have information available in HRIS, e.g. an EIN#. If the employee left prior to December 29, 2003, you must follow the New Hire process.

The rehire process does not begin until the applicant has been made a job offer, has accepted a position with the State of Arizona and has passed all prerequisite background checks/examinations. These recruiting/hiring procedures will be completed within the PageUp system

#### PageUp Overview

The PageUp system will provide opportunities to streamline and improve the current hiring/recruiting processes, reduce costs, and improve access to information for hiring managers and the agency human resources personnel. Automatic emails will inform the appropriate personnel of the status of the recruitment/hire. These enhancements have changed the previous process for rehires.

#### **Important Notes**

- REHIRE1 personnel actions are not impacted or updated by PageUp.
- If the Agency HRIS entry person does not receive an email from PageUp, but has received the paperwork to rehire, check with the Recruiter regarding the status of the hiring process.
- All REHIRE1, HIRE-REHR2 and HIRE-REHR3 actions are IMMEDIATE and are NOT future dated.

#### Processing Reminder

In previous years Address Line 1 and 2, City, State and Postal Code was used for mailing purposes. This has moved to the previously named Supplemental Address. It has been renamed "Mailing Address". With the change in tax laws this should be used for the employee's actual Home address. For out of state employees, Home Address will also represent their work location.

Under no circumstances should an agency's office address be used as the employee's Home address. If the correct data is not available such as County, the agency should contact the employee for the complete, accurate address. It is imperative for tax purposes that the Address fields contain the correct and actual addresses. Incorrect addresses can cause adverse effects on the employee's final pay. Out of State employees are also required to complete a GAO-75 form and a Remote Work Agreement. Contact your agency Human Resources or Payroll office if you have any questions.

#### Processing a Rehire

#### **Overview of REHIRE Process**

Most REHIRE1 personnel actions will begin their process with a requisition within PageUp. This part of the process is handled by Recruiters. (Instructions for this are found in the PageUp State of Arizona Process Instructions.)

During the PageUp hiring process, automatic emails are created and sent to the Agency HRIS entry person at your Agency to process either a New Hire or Rehire or begin the Interagency Transfer. (Please refer to the appropriate training module for New Hire and Interagency Transfer.)

After you have received the email to hire, you will continue with the rehire process which includes the following steps:

| XP52.1 | REHIRE1                          | Required                        |
|--------|----------------------------------|---------------------------------|
| XP52.1 | HIRE-REHR2                       | Required                        |
| XP52.1 | HIRE-REHR3                       | Optional, depending upon Agency |
| PR13   | Employee State and Federal Taxes | Optional                        |
| HR20   | Additional Contacts              | Optional                        |
| PA12   | Emergency Contacts               | Optional                        |
| ZH12   | Email and Work Phone Maintenance | Required                        |
|        |                                  |                                 |

Please refer to the following training and screen prints for how to fill out the multiple forms: REHIRE1, HIRE-REHR2, and HIRE-REHR3.

## Processing A Rehire Process Flows

#### New Hire/Rehire via Manual Applicant Entry

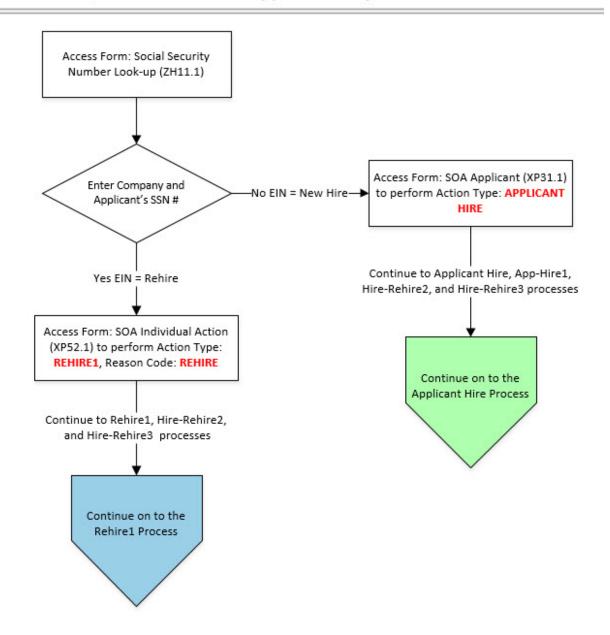

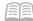

#### New Hire/Rehire via Manual Applicant Entry: Rehire1 Process

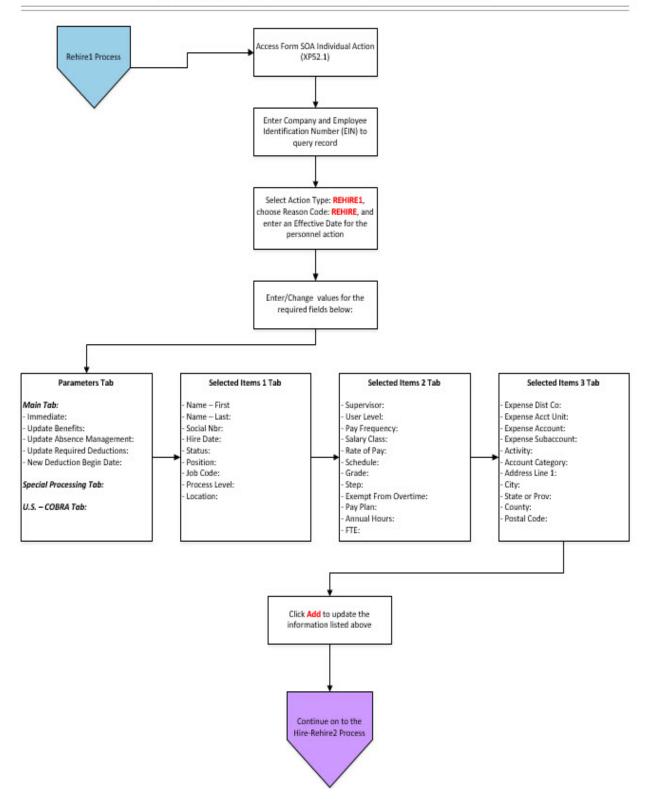

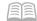

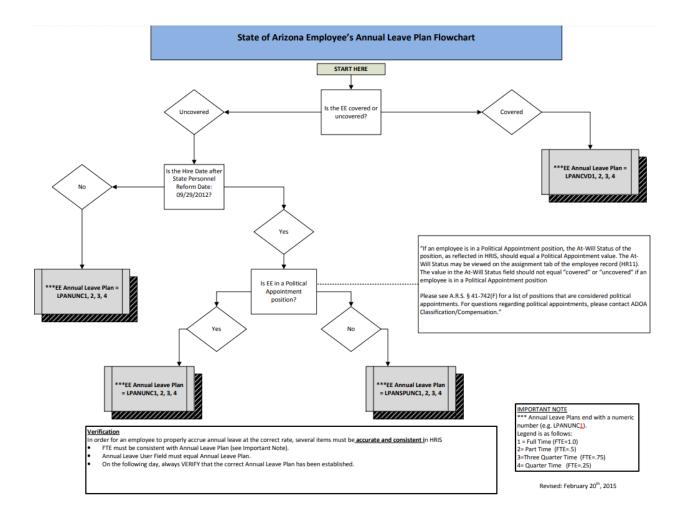

#### New Hire/Rehire via Manual Applicant Entry: Hire-Rehire2 Process

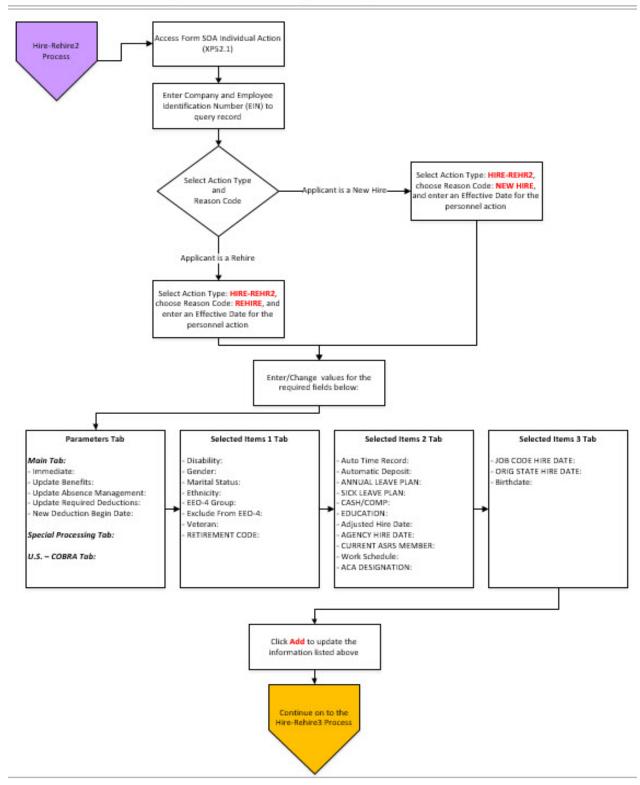

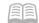

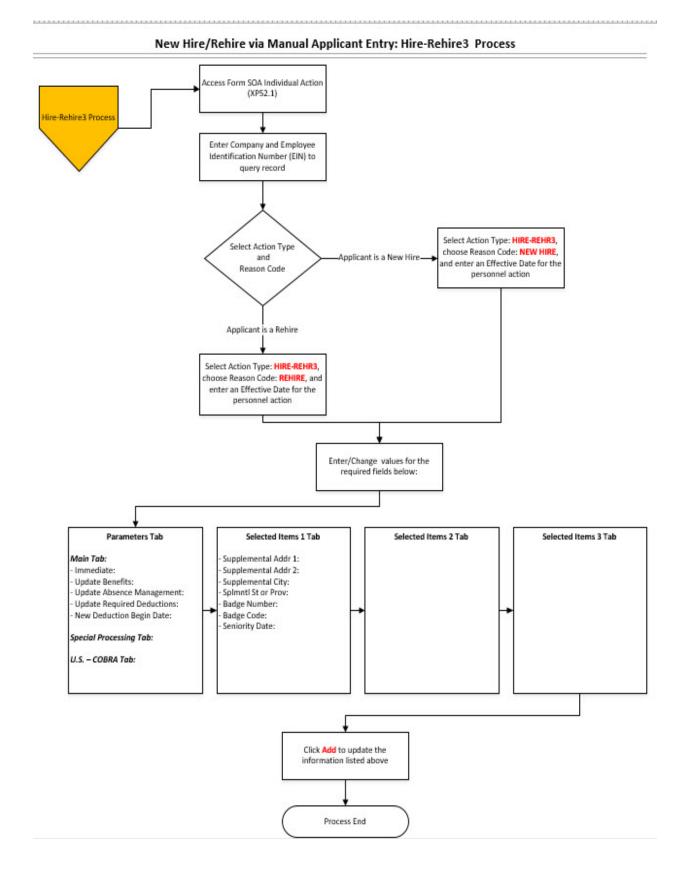

## Individual Action (XP52.1) Parameters Tab (REHIRE) — Main Tab

(Image 1)

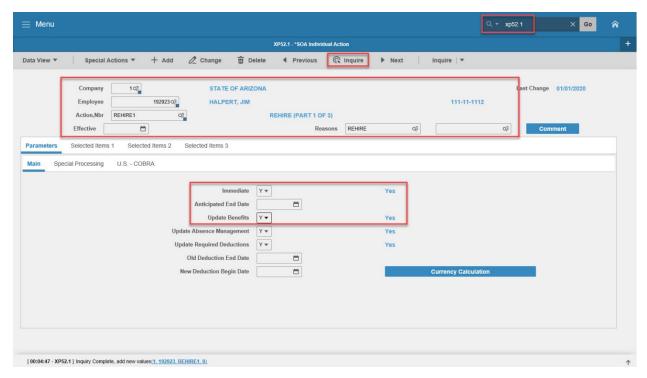

#### Steps 1-9 of 12

(Image 1, Table 1)

| No. | HRIS Field                | Required<br>(R)<br>Optional<br>(O) | Step / Action                                        | Expected Results                                                                                                    | Notes / Additional<br>Information                                   |
|-----|---------------------------|------------------------------------|------------------------------------------------------|----------------------------------------------------------------------------------------------------|---------------------------------------------------------------------|
| 1   | <b>Company</b><br>Field   | R                                  | Type 1 in Company field.                             | System will access information for Company 1.                                                                              | All forms/actions<br>must contain a 1 in<br>the Company Field.      |
| 2   | <b>Employee</b><br>Field  | R                                  | Type the<br>Employee's EIN.                          |                                                                                                    | You must enter the correct EIN.                                     |
| 3   | Action Nbr<br>Field       | R                                  | Type or use the Drop Down to enter action 'REHIRE1'. | Based on the Action Nbr. selected the system will populate the appropriate fields that are needed to complete this action. |                                                                     |
| 4   | <b>Effective</b><br>Field | R                                  | Type the Effective Date of the action.               | The Effective Date of the Rehire will be in this field.                                                                    | Date is formatted as MMDDYYYY. Rehire actions are NOT future dated. |

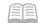

|     |                                  | Required               |                                                                                                |                                                                                                    |                                                                                                    |
|-----|----------------------------------|------------------------|------------------------------------------------------------------------------------------------|----------------------------------------------------------------------------------------------------|----------------------------------------------------------------------------------------------------|
| No. | HRIS Field                       | (R)<br>Optional<br>(O) | Step / Action                                                                                  | Expected Results                                                                                                    | Notes / Additional<br>Information                                                                                                    |
| 5   | Reasons –<br>First Box Field     | R                      | Type or use the Drop Down to enter the reason code for the Rehire Action.                      |                                                                                                    | One reason code is required.                                                                                                    |
|     | Reasons -<br>Second Box<br>Field | 0                      | Type or use the<br>Drop Down to enter<br>the 2 <sup>nd</sup> Reason<br>Code for the<br>Rehire. |                                                                                                    | The 2 Reason Code is not required however it can be used to better define the reason for the Rehire Action. It can be useful for reporting purposes. |
| 6   | Inquire<br>Button                | R                      | Click Inquire                                                                                  | You should get message "Inquiry Complete, add new values" in the lower left corner.  The system will populate the required fields that are needed and will default all information from the Employee's record. | DO NOT CLICK Add at this point!                                                                                                    |
| 7   | <b>Immediate</b><br>Field        | R                      | Type Y in the<br>Immediate Field.                                                              | The Rehire Action will process Immediately once the action is completed and added.                                                                                                    | All Rehire Actions<br>must be marked<br>Immediate.                                                                                                   |
| 8   | Anticipated<br>End Field         | R                      | Leave Blank                                                                                    | This field must be blank.                                                                                                    |                                                                                                    |
| 9   | Update<br>Benefits Field         | R                      | Type or Select from<br>the Drop Down 'Y –<br>Yes'.                                             | This field must contain a Y.                                                                                                    | Whether the employee is eligible for benefits or not, a 'Y' must be entered in this field.                                                           |

## Individual Action (XP52.1) Parameters Tab (REHIRE) — Main Tab

(Image 1)

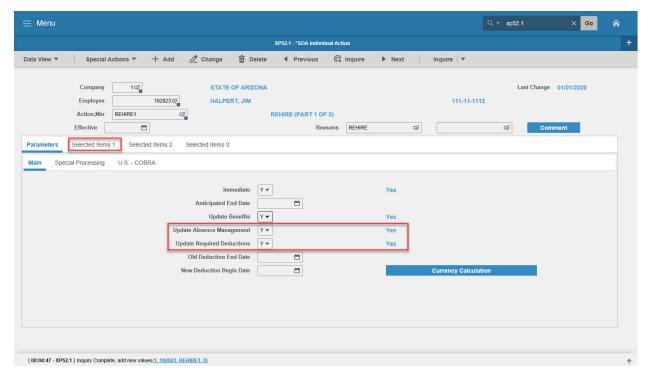

#### Steps 10-12 of 12

(Image 1, Table 2)

| No. | HRIS Field                             | Required<br>(R)<br>Optional<br>(O) | Step / Action                                                                       | Expected Results                                                                    | Notes / Additional<br>Information                                                            |
|-----|----------------------------------------|------------------------------------|-------------------------------------------------------------------------------------|-------------------------------------------------------------------------------------|----------------------------------------------------------------------------------------------|
| 10  | Update<br>Absence<br>Management        | R                                  | Type or Select<br>from the Drop<br>Down<br>'Y – Yes'.                               | This field must<br>be blank.                                                        | Whether the employee is eligible for Leave accruals or not, a 'Y' must be put in this field. |
| 11  | Update Required<br>Deductions<br>Field | R                                  | Type or Select<br>from the Drop<br>Down 'Y – Yes'.                                  | This field must contain a Y.                                                        | This will activate the Rehire's required deductions.                                         |
| 12  | Selected Items 1                       | R                                  | Click on the Selected Items 1 tablocated under Related Pages on the left menu pane. | The Selected Items 1 section will appear with the necessary fields to be populated. | Information that was imported from Employee's record will appear.                            |

# Individual Action (XP52.1) Selected Items 1 Tab (REHIRE)

(Image 2)

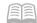

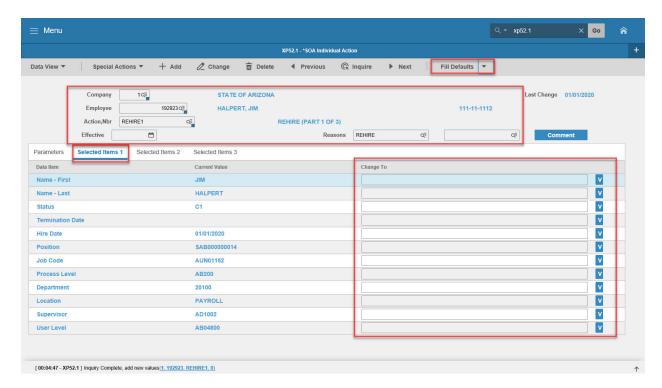

#### Steps 1-9 of 9

(Image 2, Table 1)

| No. | HRIS Field                                                                                           | Required<br>(R)<br>Optional<br>(O) | Step / Action                                                                                                    | Expected Results                                                                                                    | Notes / Additional<br>Information |
|-----|----------------------------------------------------------------------------------------------------|------------------------------------|----------------------------------------------------------------------------------------------------|----------------------------------------------------------------------------------------------------|-----------------------------------|
| 1   | Company Field Employee Field Action, Nbr Field Requisition Field Effective Date Field Reasons Fields | R<br>R<br>R<br>R<br>R              | No Action<br>Required, these<br>fields will default to<br>what was entered<br>on the Parameters<br>Tab.                                                                                                    |                                                                                                    |                                   |
| 2   | Name – First Field Name – Last Field                                                                 | R<br>R                             | Verify the information that is populated from the Employee's prior record is correct. Information is displayed in the Current Value column.  **If information is not correct (or is not displayed), type corrected information in the | If information is entered, it will be displayed in the Change To column.  If the field is not changing, the information will be displayed in the Current Value column. |                                   |

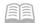

|     |                                                                                                    | Required               |                                                                                          |                                                                                                    |                                                                                                    |
|-----|----------------------------------------------------------------------------------------------------|------------------------|------------------------------------------------------------------------------------------|----------------------------------------------------------------------------------------------------|----------------------------------------------------------------------------------------------------|
| No. | HRIS Field                                                                                           | (R)<br>Optional<br>(O) | Step / Action                                                                            | Expected Results                                                                                                    | Notes / Additional<br>Information                                                                                                    |
|     |                                                                                                    | (-)                    | Change To field.                                                                         |                                                                                                    |                                                                                                    |
| 3   | Status Field                                                                                         | R                      | Type or Select from<br>the drop down the<br>Employee's <b>NEW</b><br>Status.             |                                                                                                    | To access the drop<br>down menu, click<br>the V at the end of<br>the Selected Value<br>field.                                                                                                    |
| 4   | <b>Termination Date</b> Field                                                                        | R                      | Date must be removed from the Employee's record.  Type "*BLANK" in the Change To column. | "*BLANK" appears in the Change To column.                                                                              |                                                                                                    |
| 5   | <b>Hire Date</b> Field                                                                               | R                      | Type the<br>Employees <b>NEW</b><br>Hire Date                                            |                                                                                                    | Format is MMDDYYYYYY  Date entered here automatically defaults to the Adjusted Hire Date, Anniversary Date and Seniority Date fields.                                                                         |
| 6   | <b>Position</b> Field                                                                                | R                      | Type the<br>Employee's <b>NEW</b><br>Position Number                                     |                                                                                                    |                                                                                                    |
| 7   | Fill Defaults<br>button                                                                              | R                      | Click <b>Fill Defaults</b>                                                               | All information related to the position will be defaulted in.  You will receive the message 'Review defaulted fields'. | THIS IS VERY IMPORTANT. Let the system default the information in from the position.                                                                                                    |
| 8   | Job Code Field Process Level Field Department Field Location Field Supervisor Field User Level Field | R<br>R<br>R<br>R<br>R  | Leave default information in this field.                                                 | All information needed from the position will be defaulted in.                                                         | This is very important. Let the system default the information in from the position. If the information that defaulted in is not accurate, the information must be changed on the position, not the employee. |

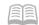

| No. | HRIS Field     | Required<br>(R)<br>Optional<br>(O) | Step / Action     | Expected Results | Notes / Additional<br>Information |
|-----|----------------|------------------------------------|-------------------|------------------|-----------------------------------|
| 9   | Selected Items | R                                  | Click on the      | The Selected     | Information that                  |
|     | 2              |                                    | Selected Items 2  | Items 2 section  | appeared on the                   |
|     | link           |                                    | tab located       | will appear with | Employee's record                 |
|     |                |                                    | Under the Related | the necessary    | will default in.                  |
|     |                |                                    | Pages on the left | field to be      |                                   |
|     |                |                                    | menu pane.        | populated.       |                                   |

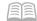

# Individual Action (XP52.1) Selected Items 2 Tab (REHIRE)

(Image 3)

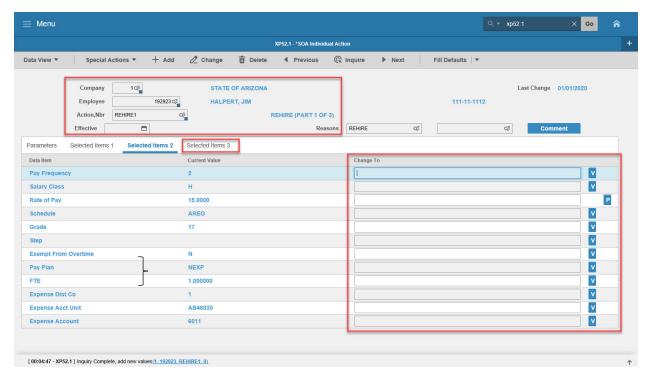

#### Steps 1-9 of 9

(Image 3, Table 1)

| No. | HRIS Field                                                                                           | Required<br>(R)<br>Optional<br>(O) | Step / Action                                                                                           | Expected Results                                                        | Notes / Additional<br>Information                                                                                                    |
|-----|----------------------------------------------------------------------------------------------------|------------------------------------|----------------------------------------------------------------------------------------------------|-------------------------------------------------------------------------|----------------------------------------------------------------------------------------------------|
| 1   | Company Field Employee Field Action, Nbr Field Requisition Field Effective Date Field Reasons Fields | R<br>R<br>R<br>R<br>R              | No Action<br>Required, these<br>fields will default to<br>what was entered<br>on the Parameters<br>Tab. |                                                                         |                                                                                                    |
| 2   | Pay Frequency Field Salary Class Field                                                               | R<br>R                             | Leave default information in these fields. No Action Required.                                          | All information<br>needed from the<br>position will be<br>defaulted in. | This is very important. Let the system default the information in from the position. If the information that defaulted in is not accurate, the information <u>must be</u> |

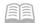

|     |                                           | Required               |                                                                                                    |                                                                         |                                                                                                    |
|-----|-------------------------------------------|------------------------|----------------------------------------------------------------------------------------------------|-------------------------------------------------------------------------|----------------------------------------------------------------------------------------------------|
| No. | HRIS Field                                | (R)<br>Optional<br>(O) | Step / Action                                                                                                    | Expected Results                                                        | Notes / Additional<br>Information                                                                                                    |
|     |                                           |                        |                                                                                                    |                                                                         | changed on the position not the employee.                                                                                                    |
| 3   | Rate of Pay<br>Field                      | R                      | Type the NEW Rate of Pay for the Employee in the Change To field.  If Rate of Pay has not changed, then no entry is required in the Change To field. |                                                                         | Format for Rate of Pay<br>'00.0000'  DC and SD will not<br>enter a rate of pay for<br>their step and grade<br>employees.                                                                                     |
| 4   | Schedule<br>Field<br>Grade Field          | R<br>R                 | Leave default information in these fields. No Action Required.                                                                                       | All information<br>needed from the<br>position will be<br>defaulted in. | This is very important. Let the system default the information in from the position. If the information that defaulted in is not accurate, the information must be changed on the position not the employee. |
| 5   | Step Field                                | R                      | If the Employee is in a Step & Grade Schedule, enter the appropriate information in this field.  If not, skip this step.                             |                                                                         | The step will drive the rate of pay for time entry and salary history                                                                                                    |
| 6   | Exempt from Overtime Field Pay Plan Field | R<br>R                 | Leave default<br>information in<br>these fields. No<br>Action Required.                                                                              | All information needed from the position will be defaulted in.          | This is very important. Let the system default the information in from the position. If the information that defaulted in is not accurate, the information must be changed on the position not the employee. |
| 7   | FTE Field                                 | R                      | Enter the employee's NEW FTE.                                                                                                    |                                                                         | Full time =1.0, ¾ time<br>= .75, ½ time = .50,<br>and ¼ time = .25                                                                                                    |

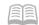

| No. | HRIS Field                                                          | Required<br>(R)<br>Optional<br>(O) | Step / Action                                                                        | Expected Results                                                                   | Notes / Additional<br>Information                                                                                                    |
|-----|---------------------------------------------------------------------|------------------------------------|--------------------------------------------------------------------------------------|------------------------------------------------------------------------------------|----------------------------------------------------------------------------------------------------|
|     |                                                                     |                                    | If FTE has not changed, then no entry is required in the Change to field.            | All: C                                                                             |                                                                                                    |
| 8   | Expense Dist Co Field Expense Acct Unit Field Expense Account Field | R<br>R                             | Leave default information in these fields. No Action Required.                       | All information needed from the position will be defaulted in.                     | This is very important. Let the system default the information in from the position. If the information that defaulted in is not accurate, the information must be changed on the position not the employee. |
| 9   | Selected<br>Items 3                                                 | R                                  | Click on the Selected Items 3 tab located under Related Pages on the left menu pane. | The Selected Items 3 section will appear with the necessary field to be populated. | Information that was imported from the Employee's record will default in.                                                                                                    |

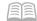

# Individual Action (XP52.1) Selected Items 3 Tab (REHIRE)

(Image 4)

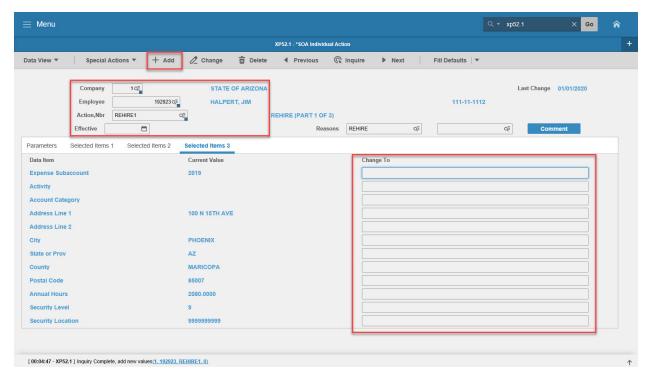

#### Steps 1-5 of 5

(Image 4, Table 1)

| No. | HRIS Field                                                                                           | Required<br>(R)<br>Optional<br>(O) | Step / Action                                                                                           | Expected Results                                               | Notes / Additional<br>Information                                                                                                    |
|-----|----------------------------------------------------------------------------------------------------|------------------------------------|----------------------------------------------------------------------------------------------------|----------------------------------------------------------------|----------------------------------------------------------------------------------------------------|
| 1   | Company Field Employee Field Action, Nbr Field Requisition Field Effective Date Field Reasons Fields | R<br>R<br>R<br>R<br>R              | No Action<br>Required, these<br>fields will default<br>to what was<br>entered on the<br>Parameters Tab. |                                                                |                                                                                                    |
| 2   | Expense Sub-<br>Account Field<br>Activity Field<br>Account<br>Category Field                         | R<br>R<br>R                        | Leave default information in these fields. No Action Required.                                          | All information needed from the position will be defaulted in. | This is very important. Let the system default the information in from the position. If the information that defaulted in is not accurate, the information must be changed on the position, not the employee. |

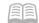

|     |                                                                                                    | Required               |                                                                                                    |                                                                                                    |                                                                                                    |
|-----|----------------------------------------------------------------------------------------------------|------------------------|----------------------------------------------------------------------------------------------------|----------------------------------------------------------------------------------------------------|----------------------------------------------------------------------------------------------------|
| No. | HRIS Field                                                                                              | (R)<br>Optional<br>(O) | Step / Action                                                                                                    | Expected Results                                                                                                    | Notes / Additional<br>Information                                                                                                    |
| 3   | Address Line 1 Field Address Line 2 Field City Field State or Prov Field County Field Postal Code Field | R O R R R R            | Verify the information that is populated from the Employee's prior record is correct. Information is displayed in the Current Value column.  **If information is not correct (or is not displayed), type corrected information in the Change To field. | If information is entered, it will be displayed in the Change To column.  If the field is not changing, the information will be displayed in the Current Value column. | Information must be in ALL CAPS. Do not include punctuation.  County name must be spelled out - example 'MARICOPA'.                                                                                                    |
| 4   | Annual Hours Field Security Level Field Security Location Field                                         | R<br>R<br>R            | Leave default information in these fields. No Action Required.                                                                                                    | All information needed from the position will be defaulted in.                                                                                                    | This is very important. Let the system default the information in from the position. If the information that defaulted in is not accurate, the information must be changed on the position, not the employee.                                  |
| 5   | Add button                                                                                              | R                      | Click Add                                                                                                    | You will receive a message in the lower left corner "Warning! Action will be immediate; press OK to continue.                                                          | There is not an OK tab to click. See next step.                                                                                                    |
|     | Add button                                                                                              | R                      | Click Add Again                                                                                                    | Message in lower<br>left corner "Add<br>Complete;<br>continue                                                                                                    | The action has now processed and a Personnel Action Comments form (PA56.1) should appear. It is not recommended, however you can make comments on this form. You must be very careful what you say and how it is worded if you use it. HRIS is |

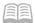

| No. | HRIS Field | Required<br>(R)<br>Optional<br>(O) | Step / Action | Expected Results | Notes / Additional<br>Information        |
|-----|------------|------------------------------------|---------------|------------------|------------------------------------------|
|     |            |                                    |               |                  | the Official Employee<br>Personnel file. |

## Personnel Action Comments (PA56.1)

#### (Image 5)

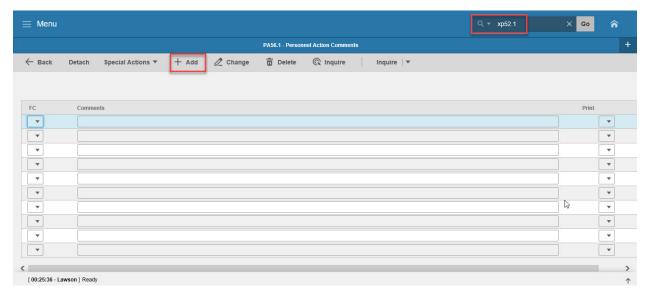

#### Steps 1-2 of 2

#### (Image 5, Table 1)

| No. | HRIS Field          | Required<br>(R)<br>Optional<br>(O) | Step / Action                                                                                        | Expected Results                                                 | Notes / Additional<br>Information                                                                                                    |
|-----|---------------------|------------------------------------|----------------------------------------------------------------------------------------------------|------------------------------------------------------------------|----------------------------------------------------------------------------------------------------|
| 1   | Add or Back         | R                                  | If you choose to make comments, type them in and Click Add.  If you do not make comments, Click Back | You will see a<br>message in the<br>lower left corner<br>"Done". | If you are adding a comment, you must place a value in the FC field, and type your comment in the comment field BEFORE clicking 'Add'.  Note: Comments can be viewed by others. |
| 2   | White Search<br>Box | R                                  | Type XP52.1 in the White Search Box. Press Enter on the keyboard                                     | The Individual<br>Action Form<br>(XP52.1)<br>will open.          | You may continue with<br>the New Hire<br>Process                                                                                                    |

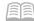

## Individual Action (XP52.1) Parameters — (REHIRE2) — Main Tab

(Image 6)

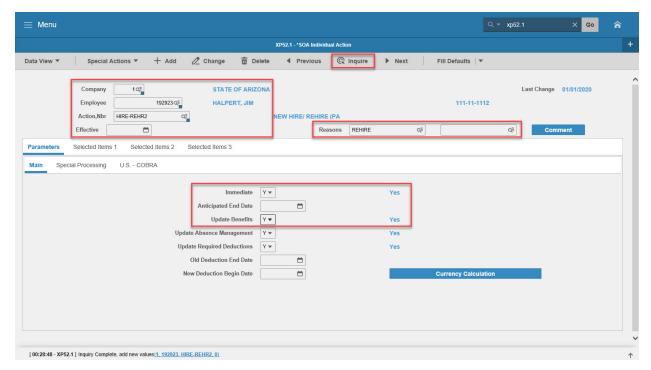

#### Steps 1-9 of 14

(Image 6, Table 1)

| No. | HRIS Field               | Required<br>(R)<br>Optional<br>(O) | Step / Action                                           | Expected Results                                                                                                    | Notes / Additional<br>Information                                 |
|-----|--------------------------|------------------------------------|---------------------------------------------------------|----------------------------------------------------------------------------------------------------|-------------------------------------------------------------------|
| 1   | <b>Company</b> field     | R                                  | Type 1 in Company field.                                | System will access information for Company 1.                                                                        | All forms/actions<br>must contain a 1 in<br>the<br>Company Field. |
| 2   | <b>Employee</b><br>Field | R                                  | Type the<br>Employee's EIN.                             | System will bring up needed information from the prior actions.                                                      | You must enter correct El.                                        |
| 3   | Action, Nbr<br>Field     | R                                  | Type or use the Drop Down to enter action 'HIRE-REHR2'. | Based on Act Nbr. selected, the system will populate the appropriate fields that are needed to complete this action. |                                                                   |
| 4   | Effective Date<br>Fld    | R                                  | Type the Effective Date of the action.                  | The Effective Date of the hire will be in this field.                                                                | Date is formatted as MMDDYY.                                      |

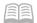

|     |                                      | Required               |                                                                                                    |                                                                                                    |                                                                                                    |
|-----|--------------------------------------|------------------------|----------------------------------------------------------------------------------------------------|----------------------------------------------------------------------------------------------------|----------------------------------------------------------------------------------------------------|
| No. | HRIS Field                           | (R)<br>Optional<br>(O) | Step / Action                                                                                                    | Expected Results                                                                                                    | Notes / Additional<br>Information                                                                                                    |
| 5   | Reasons<br>Fields<br>First Box Field | R                      | Type or use the Drop Down to enter the reason code for the Hire Action.                                                                                                    |                                                                                                    | One reason code is required.                                                                                                    |
|     | Reasons -<br>Second Box<br>Field     | 0                      | Type or use the<br>Drop Down to<br>enter the 2 <sup>nd</sup><br>Reason Code for<br>the Hire.                                                                                                    |                                                                                                    | The 2 <sup>nd</sup> Reason Code is not required however it can be used to better define the reason for the Hire Action. It can be useful for reporting purposes. |
| 6   | Inquire<br>Button                    | R                      | Click Inquire.                                                                                                    | You should get message "Inquiry Complete, add new values" in the lower left corner.  The system will populate some of the required fields and will default information from PageUp for the Employee. | DO NOT CLICK Add at this point!                                                                                                    |
| 7   | Immediate<br>Field                   | R                      | Type "Y" in the Immediate field if the effective date is current and is to process right away. Type "N" in the field if the action has a future effective date and will process as a pending action. | The Hire Action will process Immediately or Pending (depending upon the code used in the Immediate field) when the action is completed and added.                                                    | The New Hire Actions can be keyed as "immediate" or "pending with a future effective date".                                                                      |
| 8   | Anticipated<br>End Field             | R                      | Leave Blank                                                                                                    | This field must be blank.                                                                                                    |                                                                                                    |
| 9   | Update<br>Benefits Field             | R                      | Type or Select from<br>the Drop Down 'Y –<br>Yes'.                                                                                                    | This field must contain a Y.                                                                                                    | Whether the employee is eligible for benefits or not, a 'Y' must be put in this field.                                                                           |

## Individual Action (XP52.1) Parameters — (HIRE-REHR2) — Main Tab

(Image 6)

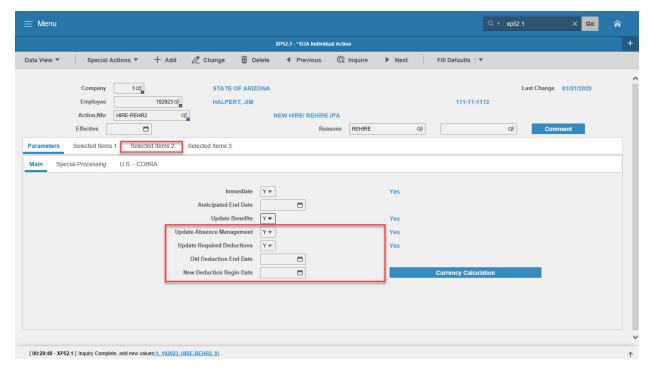

#### Steps 10-14 of 14

(Image 6, Table 2)

| No. | HRIS Field                                | Required<br>(R)<br>Optional<br>(O) | Step / Action                                      | Expected Results                                                          | Notes / Additional<br>Information                                                            |
|-----|-------------------------------------------|------------------------------------|----------------------------------------------------|---------------------------------------------------------------------------|----------------------------------------------------------------------------------------------|
| 10  | Update Absence Management Field           | R                                  | Type or Select from<br>the Drop Down 'Y –<br>Yes'. | This field must contain a Y.                                              | Whether the employee is eligible for Leave accruals or not, a 'Y' must be put in this field. |
| 11  | Update<br>Required<br>Deductions<br>field | R                                  | Type or Select from<br>the Drop Down 'Y –<br>Yes'. | This field must contain a Y.                                              | This will activate the new hires required deductions.                                        |
| 12  | Old Deduction<br>End Date Field           | R                                  | Leave Blank                                        | When the action is processed the system will default in the correct date. |                                                                                              |
| 13  | New<br>Deduction<br>Begin Date<br>Field   | R                                  | Leave Blank                                        | When the action is processed the system will default the correct date.    |                                                                                              |

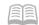

| No. | HRIS Field     | Required<br>(R)<br>Optional<br>(O) | Step / Action    | Expected Results | Notes / Additional<br>Information |
|-----|----------------|------------------------------------|------------------|------------------|-----------------------------------|
| 14  | Selected Items | R                                  | Click on the     | The Selected     | Information that was              |
|     | 1              |                                    | Selected Items 1 | Items 1 section  | imported will default             |
|     |                |                                    | tab              | will appear with | in.                               |
|     |                |                                    |                  | the necessary    |                                   |
|     |                |                                    |                  | fields to be     |                                   |
|     |                |                                    |                  | populated.       |                                   |

## Individual Action (XP2.1) Selected Items 1 Tab (HIRE-REHR2)

(Image 7)

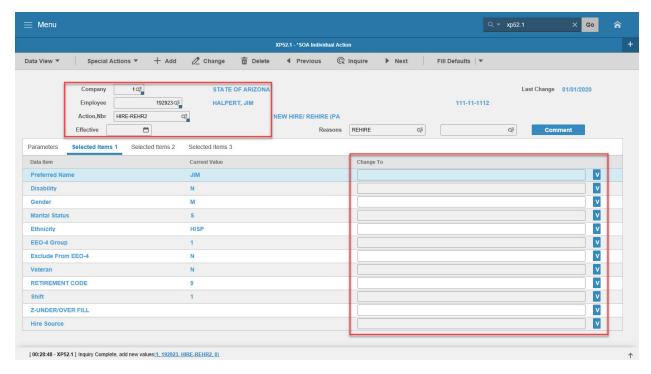

#### Steps 1-9 of 11

(Image 7, Table 1)

| No. | HRIS Field                                                                                           | Required<br>(R)<br>Optional<br>(O) | Step / Action                                                                                                    | Expected<br>Results                                           | Notes / Additional<br>Information                                                          |
|-----|----------------------------------------------------------------------------------------------------|------------------------------------|----------------------------------------------------------------------------------------------------|---------------------------------------------------------------|--------------------------------------------------------------------------------------------|
| 1   | Company Field Employee Field Action, Nbr Field Requisition Field Effective Date Field Reasons Fields | R<br>R<br>R<br>R<br>R              | No Action Required,<br>these fields will default<br>to what was entered<br>on the Parameters Tab.                                           |                                                               |                                                                                            |
| 2   | Preferred<br>Name<br>Field                                                                           | 0                                  | Verify the information that is populated from the Employee's prior record is correct. Information is displayed in the Current Value column. | The Employee's<br>Preferred Name<br>will be in the<br>record. | If this information was entered on the Employee's record, it will default into this field. |

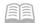

|     |                                                                    | Required         |                                                                                                    |                     |                                                                                                    |
|-----|--------------------------------------------------------------------|------------------|----------------------------------------------------------------------------------------------------|---------------------|----------------------------------------------------------------------------------------------------|
| No. | HRIS Field                                                         | (R) Optional (O) | Step / Action                                                                                                    | Expected<br>Results | Notes / Additional<br>Information                                                                                                    |
|     |                                                                    |                  | correct (or is not displayed), type corrected information in the Change To field.                                                                                                    |                     |                                                                                                    |
| 3   | Disability Field Gender Field Marital Status Field Ethnicity Field | R<br>R<br>R      | Verify that the information populated from the Employee's prior record is correct. Information is displayed in the Current Value column.  **If information is not correct (or is not displayed), type correct information in the Change To field. |                     | Disability Field - Valid values are: N = No, Y = Yes.  Gender Field – Valid Values are: M = Male, F = Female                                                                                                    |
| 4   | EEO-4 Group<br>Field                                               | R                | Type the EEO-4 Functional Group for your agency  **If information displayed in the Current Value Field is correct, no entry is required.                                                                                                    |                     | Valid Values are 01, 02, 03, 04, 06, 08, 09, 10, 11, 12, 14, 15 or 99.  See the Agency List with EEO-4 Functional Groups document to find the appropriate value for your agency. You must also process JOB CHNG 2 action and complete the "Exclude From EEO-4" field. |
| 5   | Exclude from<br>EEO-4<br>Field                                     | R                | Type 'Y' or 'N' as applicable to the Employee.  **If information displayed in the Current Value Field is correct, no entry is required.                                                                                                    |                     | All Employees should<br>be 'N', except for<br>those listed in the<br>EEO-4 Group 99.                                                                                                    |
| 6   | Veteran Field                                                      | R                | Key or use the drop down to enter the Employee's Veteran Status.  **If information displayed in the                                                                                                    |                     | This must be a correct status. Example: If you indicate the Employee was born in 1980, and put the Employee is a                                                                                                    |

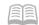

| No. | HRIS Field                     | Required<br>(R)<br>Optional<br>(O) | Step / Action                                                                                                    | Expected<br>Results | Notes / Additional<br>Information                                                                |
|-----|--------------------------------|------------------------------------|----------------------------------------------------------------------------------------------------|---------------------|--------------------------------------------------------------------------------------------------|
|     |                                |                                    | <b>Current Value</b> Field is correct, no entry is required.                                                                                                    |                     | Vietnam Era Veteran, this would not be accurate.                                                 |
| 7   | RETIREMENT<br>CODE             | R                                  | Key or use the drop down to enter the appropriate code for the Employee.  **If information displayed in the Current Value Field is correct, no entry is required.                                      |                     |                                                                                                  |
| 8   | <b>Shift</b> Field             | 0                                  | You only need to enter a shift code if the Employee is on a shift other than 1. The system will default 1 in.  **If information displayed in the Current Value Field is correct, no entry is required. |                     | Valid codes are 1 – day shift, 2 – second, swing or evening shift, 3 – night or graveyard shift. |
| 9   | Z-<br>UNDER/OVER<br>FILL Field | 0                                  | Leave Field BLANK                                                                                                    |                     |                                                                                                  |

## Individual Action (XP2.1) Selected Items 1 Tab (HIRE-REHR2)

(Image 7)

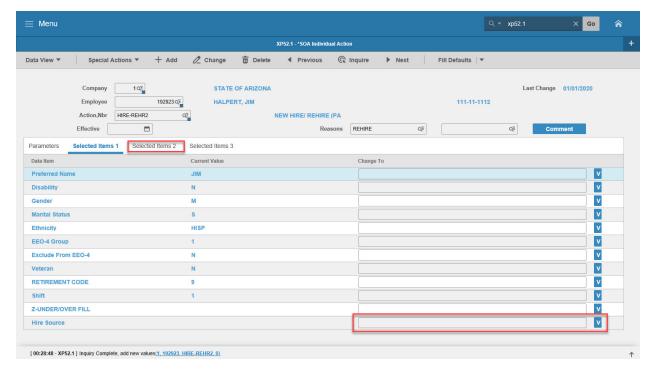

#### Steps 10-11 of 11

(Image 7, Table 2)

| No. | HRIS Field                  | Required<br>(R)<br>Optional<br>(O) | Step / Action                                                                               | Expected<br>Results                       | Notes / Additional<br>Information                                     |
|-----|-----------------------------|------------------------------------|---------------------------------------------------------------------------------------------|-------------------------------------------|-----------------------------------------------------------------------|
| 10  | <b>Hire Source</b><br>Field | 0                                  | This is an Optional Field.                                                                  |                                           |                                                                       |
| 11  | Selected Items 2            | R                                  | Click on the <b>Selected Items 2</b> tab located under Related Pages on the left menu pane. | The Selected Items 2 section will appear. | Information that was imported from the Employee's record will appear. |

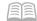

## Individual Action (XP2.1) Selected Items 2 Tab (HIRE-REHR2)

(Image 8)

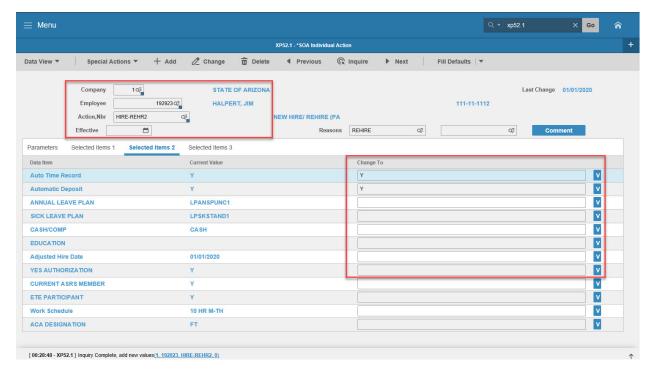

## Steps 1-9 of 14

(Image 8, Table 1)

| No. | HRIS Field                                                                                           | Required<br>(R)<br>Optional<br>(O) | Step / Action                                                                                                    | Expected<br>Results                                                                    | Notes / Additional<br>Information                                                                       |
|-----|----------------------------------------------------------------------------------------------------|------------------------------------|----------------------------------------------------------------------------------------------------|----------------------------------------------------------------------------------------|----------------------------------------------------------------------------------------------------|
| 1   | Company Field Employee Field Action, Nbr Field Requisition Field Effective Date Field Reasons Fields | R<br>R<br>R<br>R<br>R              | No Action Required,<br>these fields will default<br>to what was entered<br>on the Parameters<br>Tab.                                             |                                                                                        |                                                                                                    |
| 2   | Auto Time<br>Record<br>Field                                                                         | R                                  | The system will default a Y in for Yes. No Action Required.                                                                                      |                                                                                        | This field must contain a Y.                                                                            |
| 3   | Automatic<br>Deposit<br>Field                                                                        | R                                  | The system will default a Y in for Yes. No Action Required.                                                                                      |                                                                                        | This field must contain a Y.                                                                            |
| 4   | Annual Leave<br>Plan Field                                                                           | R                                  | Type or Select from<br>the Drop Down the<br>correct Annual Leave<br>Plan for the Employee.<br>If you need assistance<br>in selecting the correct | The employee should be placed in an Annual Leave plan appropriate for their covered or | An Uncovered employee with a Hire Date AFTER 9/29/12 will be eligible for the new uncovered annual plan |

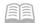

| No. | HRIS Field            | Required<br>(R)<br>Optional<br>(O) | Step / Action                                                                                                    | Expected<br>Results                                                                                                    | Notes / Additional<br>Information                                                                                                    |
|-----|-----------------------|------------------------------------|----------------------------------------------------------------------------------------------------|----------------------------------------------------------------------------------------------------|----------------------------------------------------------------------------------------------------|
|     |                       |                                    | annual leave plan click<br>on this link<br>https://hr.az.gov/sites/<br>default/files/media<br>/Annual%20Leave.pdf. | uncovered status, FTE, and Hire Date.  Example: Employee is a Covered ½ time employee they should be inthe Covered ½ time Annual Leave Plan.                                                   | (LPANSPUNC). However, an employee who is a political appointee is eligible for the previous uncovered annual plan (LPANUNC) regardless of the Hire Date.                                                                                     |
| 5   | Sick Leave Plan Field | R                                  | Type or Select from<br>the Drop Down the<br>correct Sick Leave Plan<br>for the Employee.                           | The employee should be placed in a Sick Leave plan appropriate for their status and FTE.  Example: Employee is a covered ½ time employee they should be in the Covered ½ time Sick Leave Plan. |                                                                                                    |
| 6   | Cash/Comp Field       | R                                  | Type or Select from<br>the Drop Down the<br>correct Cash/Comp<br>Plan for the Employee.                            |                                                                                                    | The Employee will be placed in the appropriate Cash/Comp plan based on their FLSA designation and the Userfield value. Valid values are: Cash – no comp plan is established. Comp – NEXP Pay Plan Either – NEXP Pay Plan None – EXC Pay Plan |
| 7   | Education Field       | 0                                  | Select the Education field as applicable for your agency.                                                          |                                                                                                    | This is an Optional Field. Field is not used by all agencies. Ifyour                                                                                                    |

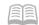

| No. | HRIS Field                  | Required<br>(R)<br>Optional<br>(O) | Step / Action                               | Expected<br>Results | Notes / Additional<br>Information                                                                                                    |
|-----|-----------------------------|------------------------------------|---------------------------------------------|---------------------|----------------------------------------------------------------------------------------------------|
|     |                             |                                    |                                             |                     | agency does not have an Educational Stipend, do not enter data into this field.                                                              |
| 8   | Adjusted Hire<br>Date Field | R                                  | Type the Adjusted Hire Date, if applicable. |                     | If you do not enter<br>an Adjusted Hire<br>Date<br>the system will<br>default the Hire<br>Date into this field.<br>Date format is<br>MMDDYY. |
| 9   | YES<br>AUTHORIZATION        | R                                  |                                             |                     |                                                                                                    |

## Individual Action (XP2.1) Selected Items 2 Tab (HIRE-REHR2)

(Image 8)

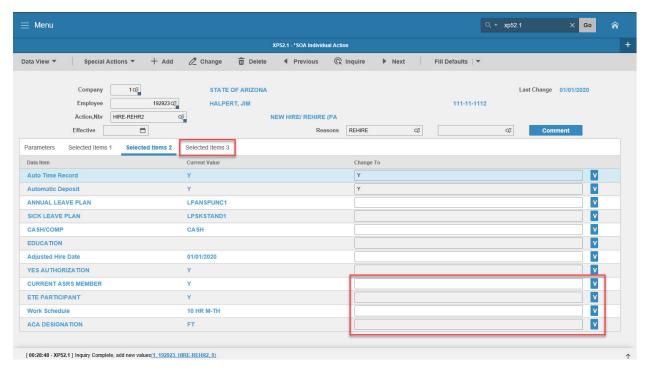

#### Steps 10-14 of 14

(Image 8, Table 2)

| No. | HRIS Field                | Require<br>d<br>(R)<br>Optional<br>(O) | Step / Action                                                                            | Expected<br>Results                                                                                                    | Notes / Additional<br>Information                                                                               |
|-----|---------------------------|----------------------------------------|------------------------------------------------------------------------------------------|----------------------------------------------------------------------------------------------------|----------------------------------------------------------------------------------------------------|
| 10  | Current<br>ASRS<br>Member | R                                      | Type Y, if the employee has funds in ASRS; type N, if the employee has no funds in ASRS. | If the field is Y, the employee is eligible immediately. If the field is N, the employee has a waiting period of 183 days | Hire dates prior to 7/20/11 are immediately eligible.                                                           |
| 11  | ETE<br>PARTICIPAN<br>T    | 0                                      | Type Y or * Blank                                                                        |                                                                                                    | Type the new value for the data item. If the field has a current value but you want it to be blank type *BLANK. |
| 12  | Work<br>Schedule<br>Field | R                                      | Type or select from<br>the drop down menu<br>the Employee's                              |                                                                                                    | Note: What is in the field affects the                                                                          |

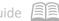

| No. | HRIS Field                  | Require<br>d<br>(R)<br>Optional<br>(O) | Step / Action                                                                         | Expected<br>Results                                                                 | Notes / Additional<br>Information                                                                   |
|-----|-----------------------------|----------------------------------------|---------------------------------------------------------------------------------------|-------------------------------------------------------------------------------------|----------------------------------------------------------------------------------------------------|
|     |                             |                                        | appropriate work schedule.                                                            |                                                                                     | Employee's time entry                                                                               |
| 13  | ACA<br>Designation<br>Field | R                                      | Type or select from<br>the drop down menu<br>the appropriate ACA<br>Designation code. |                                                                                     | Click here to learn<br>more about the ACA<br>Designation code:<br>https://benefitoptio<br>ns.az.gov |
| 14  | Selected<br>Items 3         | R                                      | Click on the Selected Items 3 tab.                                                    | The Selected Items 3 section will appear with the necessary fields to be populated. | Information that was imported from PageUp will appear.                                              |

# Individual Action (XP2.1) Selected Items 3 Tab (HIRE-REHR2)

(Image 9)

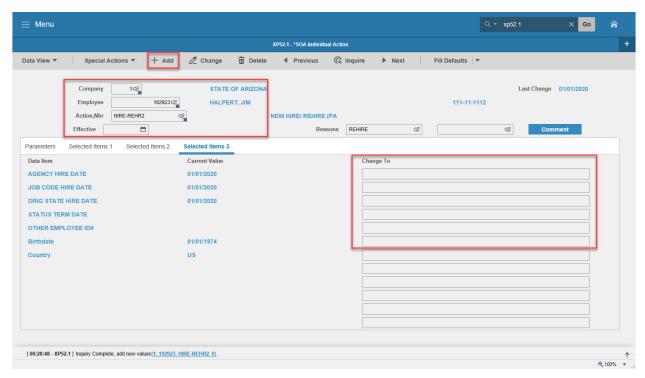

#### Steps 1-8 of 8

(Image 9, Table 1)

| No. | HRIS Field                                                                                           | Required<br>(R)<br>Optional<br>(O) | Step / Action                                                                                           | Expected Results | Notes /<br>Additional<br>Information                                                                      |
|-----|----------------------------------------------------------------------------------------------------|------------------------------------|----------------------------------------------------------------------------------------------------|------------------|----------------------------------------------------------------------------------------------------|
| 1   | Company Field Employee Field Action, Nbr Field Requisition Field Effective Date Field Reasons Fields | R<br>R<br>R<br>R<br>R              | No Action<br>Required, these<br>fields will default to<br>what was entered<br>on the Parameters<br>Tab. |                  |                                                                                                    |
| 2   | AGENCY HIRE<br>DATE<br>Field                                                                         | 0                                  | Type the Agency<br>Hire Date, if<br>applicable.                                                         |                  | This is an optional date field. Key the date the Employee starts with the Agency.  Date format is MMDDYY. |

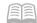

|     |                            | Required        |                                                                                                    |                                                                                                    |                                                                                                    |
|-----|----------------------------|-----------------|----------------------------------------------------------------------------------------------------|----------------------------------------------------------------------------------------------------|----------------------------------------------------------------------------------------------------|
| No. | HRIS Field                 | (R)<br>Optional | Step / Action                                                                                              | Expected Results                                                                                                    | Notes /<br>Additional<br>Information                                                                                                    |
| 3   | JOB CODE HIRE<br>DATE      | (O)<br>O        | Type the Job Code<br>Hire Date.                                                                            |                                                                                                    | This is an optional date field. Date format is                                                                                                    |
| 4   | ORIG STATE HIRE DATE Field | R               | Type the Original State Hire Date.                                                                         |                                                                                                    | MMDDYY. Date format is MMDDYY.                                                                                                    |
| 5   | STATUS TERM<br>DATE Field  | 0               | Type the Status<br>Term Date, if<br>applicable for the<br>Employee<br>Status.                              |                                                                                                    | Example - If the Employee is in a probationary status there must be a Status Term Date.                                                                  |
| 6   | OTHER<br>EMPLOYEE ID#      | 0               | Type Other<br>Employee ID# if<br>applicable for your<br>agency.                                            |                                                                                                    |                                                                                                    |
| 7   | <b>Birthdate</b> Field     | R               | Type in the<br>Birthdate for the<br>Employee.                                                              |                                                                                                    | Date Format is MMDDYY If utilizing PageUp this field may be defaulted in. Birthdate is an important component in security.                               |
| 8   | Add button                 | R               | Click Add to<br>process the action                                                                         | You will receive a message in the lower left corner "Warning! Action will be immediate; press OK to continue.                                                           | There is not an OK tab to click. See next step.                                                                                                    |
|     | Add button                 | R               | Click Add again if this is an immediate action, otherwise this step is not necessary for a pending action. | Message in lower left corner "Action processed; deductions updated; continue".  You can check the Pending folder in the employee's Drill Around for the pending action. | The action has now processed and a Personnel Action Comments form (PA56.1) should appear.  It's not recommended that you make comments on this form. You |

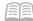

| No. | HRIS Field | Required<br>(R)<br>Optional<br>(O) | Step / Action | Expected Results | Notes /<br>Additional<br>Information                                                                               |
|-----|------------|------------------------------------|---------------|------------------|----------------------------------------------------------------------------------------------------|
|     |            |                                    |               |                  | must be very careful what you say and how it is worded if you use it. This is the Official Employee Personnel file |

KEY: The Default Password in YES for New Hires is the 4 digit birth year plus the last 4 of the social security number, e.g., 19601234. If the birthdate field is blank, the New Hire can use the current year plus the last 4 of the social security number, e.g., 20131234. New users can log into YES within 3 days or 72 hours.

### Personnel Action Comments (PA56.1)

(Image 10)

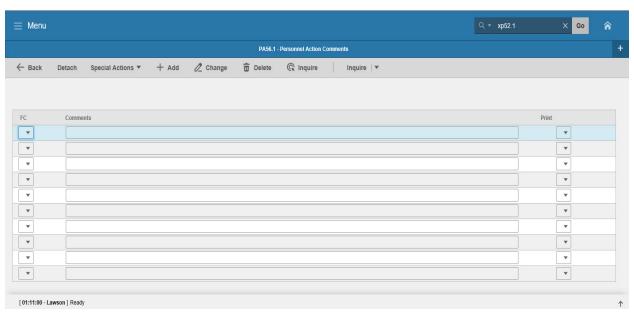

Steps 1-2 of 2

(Image 10, Table 1)

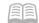

| No. | HRIS Field          | Required<br>(R)<br>Optional<br>(O) | Step / Action                                                                                        | Expected Results                                        | Notes / Additional<br>Information                                                                                                    |
|-----|---------------------|------------------------------------|----------------------------------------------------------------------------------------------------|---------------------------------------------------------|----------------------------------------------------------------------------------------------------|
| 1   | Add or Back         | R                                  | If you choose to make comments, type them in and Click Add.  If you do not make comments, Click Back | You will see a message in the lower left corner "Done". | If you are adding a comment, you must place a value in the FC field, and type your comment in the comment field BEFORE clicking 'Add'.  Note: Comments can be viewed by others. |
| 2   | White Search<br>Box | R                                  | Type XP52.1 in the White Search Box. Press Enter on the keyboard                                     | The Individual<br>Action Form<br>(XP52.1)<br>will open. | You may continue with<br>the New Hire<br>Process                                                                                                    |

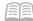

# Individual Action (XP52.1) – Parameters Tab (HIRE-REHR3)

(Image 11)

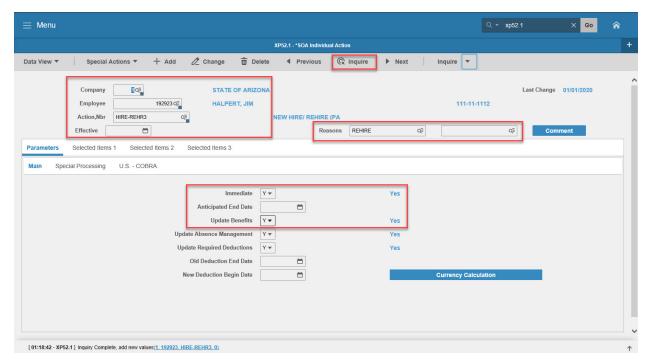

### Steps 1-9 of 14

(Image 11, Table 1)

| No. | HRIS Field                         | Required<br>(R)<br>Optional<br>(O) | Step / Action                                           | Expected Results                                                                                                    | Notes / Additional<br>Information                        |
|-----|------------------------------------|------------------------------------|---------------------------------------------------------|----------------------------------------------------------------------------------------------------|----------------------------------------------------------|
| 1   | Company Field                      | R                                  | Type 1 in<br>Company field.                             | System will access information for Company 1.                                                                                             | All forms/actions must contain a 1 in the Company Field. |
| 2   | Employee Field                     | R                                  | Type the<br>Employee's EIN.                             | System will bring up needed information from the prior two actions.                                                                       | You must enter the correct EIN.                          |
| 3   | Action Nbr<br>Field                | R                                  | Type or use the Drop Down to enter action 'HIRE-REHR3'. | Based on the Action<br>Nbr. selected the<br>system will populate<br>the appropriate fields<br>that are needed to<br>complete this action. |                                                          |
| 4   | Effective Field                    | R                                  | Type the Effective Date of the action.                  | The Effective Date of the hire will be in this field.                                                                                     | Date is formatted as MMDDYYYY                            |
| 5   | Reasons Field –<br>First Box Field | R                                  | Type or use the<br>Drop Down to<br>enter                |                                                                                                    | One reason code is required.                             |

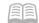

| No. | HRIS Field                             | Required<br>(R)<br>Optional<br>(O) | Step / Action                                                                                | Expected Results                                                                                                    | Notes / Additional<br>Information                                                                                                    |
|-----|----------------------------------------|------------------------------------|----------------------------------------------------------------------------------------------|----------------------------------------------------------------------------------------------------|----------------------------------------------------------------------------------------------------|
|     |                                        |                                    | the reason code<br>for the Hire<br>Action.                                                   |                                                                                                    |                                                                                                    |
|     | Reasons Field -<br>Second Box<br>Field | 0                                  | Type or use the<br>Drop Down to<br>enter the 2 <sup>nd</sup><br>Reason Code for<br>the Hire. |                                                                                                    | The 2 <sup>nd</sup> Reason Code is not required, however, it can be used to better define the reason for the Hire Action. It can be useful for reporting purposes. |
| 6   | Inquire Button                         | R                                  | Click Inquire                                                                                | You should get message "Inquiry Complete, add new values" in the lower left corner.  The system will populate the required fields that are needed and will default information (as applicable) from the Employee's record. | DO NOT CLICK Add at this point!                                                                                                    |
| 7   | <b>Immediate</b> Field                 | R                                  | Type Y in the Immediate Field.                                                               | The Rehire Action will process Immediately once the action is completed and added.                                                                                                    | ALL REHIRE ACTIONS<br>MUST BE COMPLETED<br>IMMEDIATELY.                                                                                                    |
| 8   | Anticipated<br>End Field               | R                                  | Leave Blank                                                                                  | This field must be blank.                                                                                                    |                                                                                                    |
| 9   | Update<br>Benefits Field               | R                                  | Type or Select<br>from the Drop<br>Down 'Y – Yes'.                                           | This field must contain a Y.                                                                                                    | Whether the employee is eligible for benefits or not, a 'Y' must be put in this field.                                                                             |

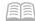

# Individual Action (XP52.1) Parameters Tab (HIRE-REHR3)

(Image 11)

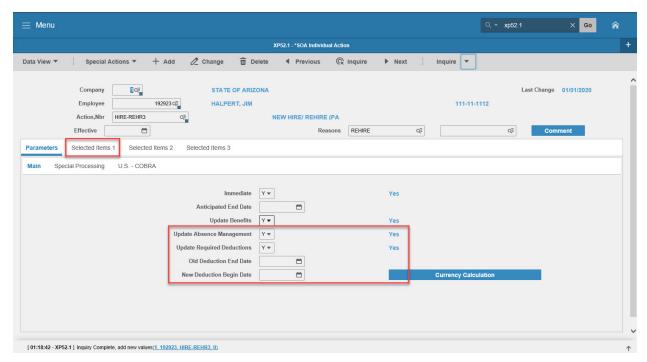

# Steps 10-14 of 14

(Image 11, Table 2)

| No. | HRIS Field                                | Required<br>(R)<br>Optional<br>(O) | Step / Action                                      | Expected<br>Results                                                       | Notes / Additional<br>Information                                                            |
|-----|-------------------------------------------|------------------------------------|----------------------------------------------------|---------------------------------------------------------------------------|----------------------------------------------------------------------------------------------|
| 10  | Update Absence Management field           | R                                  | Type or Select from the Drop Down 'Y – Yes'.       | This field<br>must contain a<br>Y.                                        | Whether the employee is eligible for Leave accruals or not, a 'Y' must be put in this field. |
| 11  | Update<br>Required<br>Deductions<br>Field | R                                  | Type or Select from<br>the Drop Down 'Y –<br>Yes'. | This field must contain a Y.                                              | This will activate the rehires required deductions.                                          |
| 12  | Old Deduction<br>End Date Field           | R                                  | Leave Blank                                        | When the action is processed the system will default in the correct date. |                                                                                              |
| 13  | New<br>Deduction<br>Begin Date<br>Field   | R                                  | Leave Blank                                        | When the action is processed the system will default in the correct date. |                                                                                              |

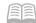

| No. | HRIS Field             | Required<br>(R)<br>Optional<br>(O) | Step / Action                                                                        | Expected<br>Results                                                                 | Notes / Additional<br>Information                                 |
|-----|------------------------|------------------------------------|--------------------------------------------------------------------------------------|-------------------------------------------------------------------------------------|-------------------------------------------------------------------|
| 14  | Selected Items 1 Field | R                                  | Click on the Selected Items 1 tab located under Related Pages on the left menu pane. | The Selected Items 1 section will appear with the necessary fields to be populated. | Information that was imported from Employee's record will appear. |

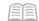

# Individual Action (XP2.1) Selected Items 1 Tab (HIRE-REHR3)

(Image 12)

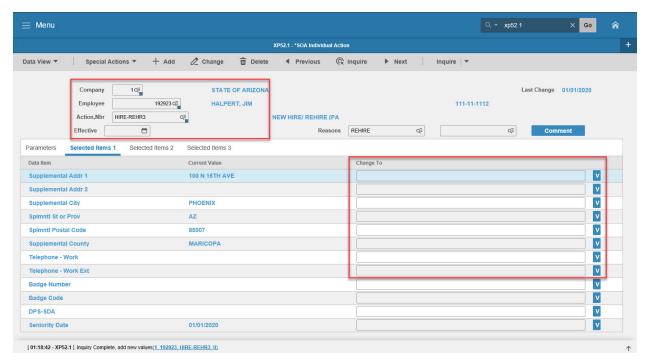

#### Steps 1-9 of 13

(Image 12, Table 1)

| No. | HRIS Field                   | Required<br>(R)<br>Optional<br>(O) | Step / Action                                                                                                   | Expected Results | Notes / Additional<br>Information                                                                                                    |
|-----|------------------------------|------------------------------------|----------------------------------------------------------------------------------------------------|------------------|----------------------------------------------------------------------------------------------------|
| 1   | Company Field                | R                                  | No Action Required,                                                                                             |                  |                                                                                                    |
|     | Employee Field               | R                                  | these fields will                                                                                               |                  |                                                                                                    |
|     | Action, Nbr                  | R                                  | default to what was                                                                                             |                  |                                                                                                    |
|     | Field                        | R                                  | entered on the                                                                                                  |                  |                                                                                                    |
|     | Effective Date<br>Field      | R                                  | Parameters Tab.                                                                                                 |                  |                                                                                                    |
|     | Reasons Fields               | R                                  |                                                                                                    |                  |                                                                                                    |
| 2   | Supplemental<br>Addr 1 Field | R                                  | This field will default in from the Home Address.  Type an Address 1 if applicable for the Employee (see Notes) |                  | With the change in tax laws this should be used for the employee's actual Home address. For out of state employees, Home Address will also represent their work |
|     |                              |                                    | **If information<br>displayed in the<br><b>Current Value</b> Field is<br>correct, then no entry<br>is required. |                  | location.  See page 4 for additional information.                                                                                                    |

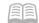

| No. | HRIS Field                     | Required<br>(R)<br>Optional | Step / Action                                                                                                    | Expected Results | Notes / Additional<br>Information                                                                                                    |
|-----|--------------------------------|-----------------------------|----------------------------------------------------------------------------------------------------|------------------|----------------------------------------------------------------------------------------------------|
|     |                                | (O)                         |                                                                                                    |                  |                                                                                                    |
| 3   | Supplemental<br>Addr 2 Field   | R                           | This field will default in from the Home Address  Type an Address 2 if applicable for the Employee (see Notes)  **If information displayed in the Current Value Field is correct, then no entry is required. |                  | With the change in tax laws this should be used for the employee's actual Home address. For out of state employees, Home Address will also represent their work location. See page 4 for additional information. |
| 4   | Supplemental City Field        | R                           | This field will default in from the Home City.  Type a City if applicable for the Employee (see Notes)  **If information displayed in the Current Value Field is correct, then no entry is required.         |                  | With the change in tax laws this should be used for the employee's actual Home address. For out of state employees, Home Address will also represent their work location. See page 4 for additional information. |
| 5   | Splmntl State<br>or Prov Field | R                           | This field will default in from the Home State.  Type a State if applicable for the Employee (see Notes)  **If information displayed in the Current Value Field is correct, the no entry is required.        |                  | With the change in tax laws this should be used for the employee's actual Home address. For out of state employees, Home Address will also represent their work location. See page 4 for additional information. |
| 6   | Spimnti Postal<br>Field        | 0                           | This field will default in from the Home Postal.  Type a Postal if applicable for the Employee (see Notes)  **If information displayed in the                                                                |                  | With the change in tax laws this should be used for the employee's actual Home address. For out of state employees, Home Address will also represent their work location. See page 4                             |

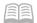

| No. | HRIS Field                      | Required<br>(R)<br>Optional<br>(O) | Step / Action                                                                                                    | Expected Results | Notes / Additional<br>Information                                  |
|-----|---------------------------------|------------------------------------|----------------------------------------------------------------------------------------------------|------------------|--------------------------------------------------------------------|
|     |                                 |                                    | <b>Current Value</b> Field is correct, then no entry is required.                                                                       |                  | for additional information. See page 4 for additional information. |
| 7   | Supplemental<br>County Field    | 0                                  | Enter County Name in upper case.                                                                                                    |                  | Example: MARICOPA                                                  |
| 8   | Telephone-<br>Work<br>Field     | N/A                                | DO NOT UPDATE THIS INFORMATION USING THIS FIELD. Information should be updated using the Email and Work Phone Maintenance Form (ZH12.1) |                  | Must use ZH12.1 to enter this information.                         |
| 9   | Telephone-<br>Work Ext<br>Field | N/ A                               | DO NOT UPDATE THIS INFORMATION USING THIS FIELD. Information should be updated using the Email and Work Phone Maintenance Form (ZH12.1) |                  | Must use ZH12.1 to enter this information.                         |

# Individual Action (XP2.1) Selected Items 1 Tab (HIRE-REHR3)

(Image 12)

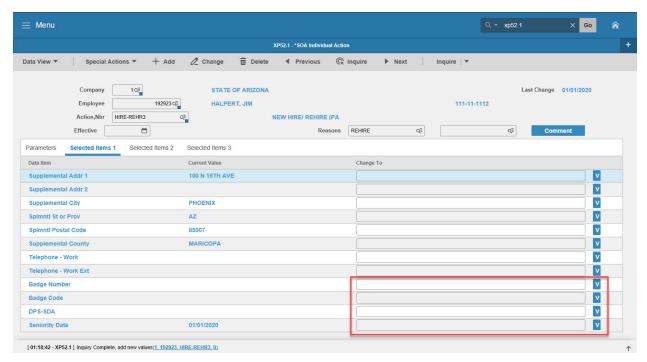

#### Steps 10-13 of 13

(Image 12, Table 2)

| No. | HRIS Field              | Required<br>(R)<br>Optional<br>(O) | Step / Action                                                                                                    | Expected<br>Results | Notes / Additional<br>Information |
|-----|-------------------------|------------------------------------|----------------------------------------------------------------------------------------------------|---------------------|-----------------------------------|
| 10  | Badge<br>Number Field   | O                                  | Type in the Employee's Badge number if applicable for you agency.  **If information displayed in the Current Value Field is correct, then no entry is required. |                     | This is an optional field.        |
| 11  | <b>Badge Code</b> Field | O                                  | Type in the Employee's Badge Code if applicable for your agency.  **If information displayed in the Current Value Field is correct, then no entry is required.  |                     | This is an optional field.        |

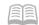

| No. | HRIS Field                     | Required<br>(R)<br>Optional<br>(O) | Step / Action                                        | Expected<br>Results | Notes / Additional<br>Information                  |
|-----|--------------------------------|------------------------------------|------------------------------------------------------|---------------------|----------------------------------------------------|
| 12  | <b>DPS-SDA</b> Field           | 0                                  | This is an optional field used by specific agencies. |                     |                                                    |
| 13  | <b>Seniority Date</b><br>Field | 0                                  | The Seniority Date will default from the Hire Date.  |                     | Should be same as adjusted hire date for a rehire. |
|     |                                |                                    | displayed in the                                     |                     |                                                    |
|     |                                |                                    | is correct, then no entry is required.               |                     |                                                    |

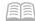

# Individual Action (XP2.1) Selected Items 2 Tab (HIRE-REHR3)

(Image 13)

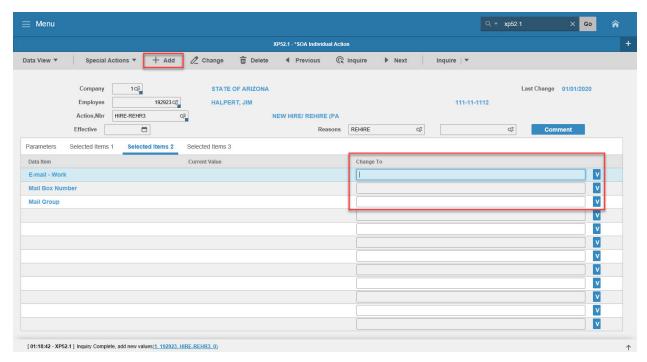

#### Steps 1-4 of 4

(Image 13, Table 1)

| No. | HRIS Field               | Required<br>(R)<br>Optional<br>(O) | Step / Action                                    | Expected<br>Results                                                                     | Notes / Additional<br>Information                                                                                                  |
|-----|--------------------------|------------------------------------|--------------------------------------------------|-----------------------------------------------------------------------------------------|----------------------------------------------------------------------------------------------------|
| 1   | E-Mail<br>Address Field  | N/A                                | DO NOT UPDATE THIS INFORMATION USING THIS FIELD. |                                                                                         | Must use ZH12.1 to enter this information.  Information should be updated using the Email and Work Phone Maintenance Form (ZH12.1) |
| 2   | Mail Box<br>Number Field | 0                                  |                                                  |                                                                                         |                                                                                                    |
| 3   | <b>Mail Group</b> field  | 0                                  |                                                  |                                                                                         |                                                                                                    |
| 4   | Add button               | R                                  | Click Add to process<br>the action               | You will receive a message in the lower left corner "Warning! Action will be immediate; | There is not an OK tab to click. See next step.                                                                                    |

| No. | HRIS Field | Required<br>(R)<br>Optional<br>(O) | Step / Action          | Expected<br>Results                                                                              | Notes / Additional<br>Information                                                                                                    |
|-----|------------|------------------------------------|------------------------|--------------------------------------------------------------------------------------------------|----------------------------------------------------------------------------------------------------|
|     |            |                                    |                        | press OK to continue.                                                                            |                                                                                                    |
|     | Add button | R                                  | Click <b>Add</b> Again | Message in<br>lower left<br>corner "Action<br>processed;<br>deductions<br>updated;<br>continue". | The action has now processed and a Personnel Action Comments form (PA56.1) should appear. It is not recommended, however you can make comments on this form. You must be very careful what you say and how it is worded if you use it. HRIS is the Official Employee Personnel file. |

# Personnel Action Comments (PA56.1)

(Image 14)

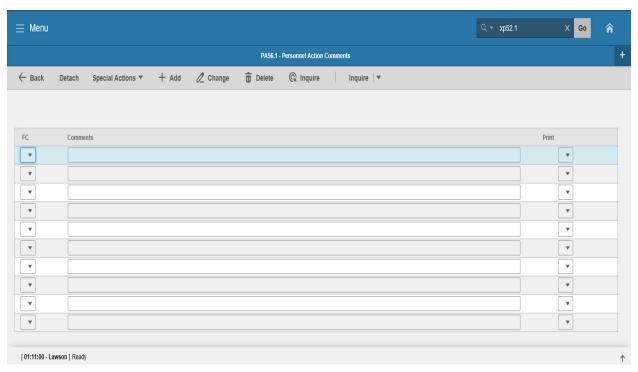

Steps 1-2 of 2

(Image 14, Table 1)

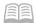

| No. | HRIS Field          | Required<br>(R)<br>Optional<br>(O) | Step / Action                                                                                        | Expected Results                                        | Notes / Additional<br>Information                                                                                                    |
|-----|---------------------|------------------------------------|----------------------------------------------------------------------------------------------------|---------------------------------------------------------|----------------------------------------------------------------------------------------------------|
| 1   | Add or Back         | R                                  | If you choose to make comments, type them in and Click Add.  If you do not make comments, Click Back | You will see a message in the lower left corner "Done". | If you are adding a comment, you must place a value in the FC field, and type your comment in the comment field BEFORE clicking 'Add'.  Note: Comments can be viewed by others. |
| 2   | White Search<br>Box | R                                  | Type XP52.1 in the White Search Box. Press Enter on the keyboard                                     | The Individual<br>Action Form<br>(XP52.1)<br>will open. | You may continue with<br>the New Hire<br>Process                                                                                                    |

Page Intentionally Left Blank

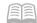

#### REHIRE CHECKLIST

The steps in this guide should be completed when an Employee is being rehired into State Service. Note: If you do not properly complete all of the following steps, the Employee's record will not be set up correctly and the Employee could be incorrectly paid or have incorrect benefits and leave accruals.

Reminder: Rehire only applies to those Employees who separated from State Service after December 29, 2003. All Employees who separated prior to this date will be treated as a new hire because they will not have any previous data stored in the HRIS system.

| eck Task Description                                                                                                    | Important Notes                                                                                                    |
|----------------------------------------------------------------------------------------------------|----------------------------------------------------------------------------------------------------|
| Enters three Immediate <b>Personnel Actions</b> to complete the "Rehire Process". Do not future date these actions.  REHIRE1 HIRE-REHIRE2 HIRE-REHIRE3 Be sure to remove the Termination date and enter an Adjusted Hire Date. Process all other transactions as described in the Rehire Training.                                                                                                    | <ul> <li>Agency HR should review the<br/>Employee's record to determine<br/>what items must be added /<br/>stopped.</li> <li>Forgetting to remove the<br/>Termination Date will affect<br/>Leave Accruals, payments and<br/>benefits.</li> </ul> |
| <ul> <li>Does the Employee have any Voluntary Deductions (dues, SECC, etc.) to be setup on his/her record?</li> <li>If yes, contact your Agency Payroll to have new deductions setup on the Employee Deduction Form (PR14.1).</li> <li>Does the Employee have any existing Voluntary Deductions setup on his/her record from prior state employment that should be stopped?</li> <li>Reminder: The deduction will continue to be taken if a stop date is not entered.</li> <li>If yes, contact your Agency Payroll to have stop dates entered on the Employee Deduction form (PR14.1).</li> </ul> | <ul> <li>Stop dates must be dated after the final payment made to the Employee.</li> <li>Reminder: The deduction will continue if a stop date is not entered.</li> </ul>                                                                         |
| <ul> <li>Does the Employee require any Additional Payment setups on his/her record that are not included in an Employee Group?</li> <li>If yes, contact your Agency Payroll to have the additional payment created on the Standard Time Record (ZR30.1).</li> <li>Does the Employee have any Additional Payment setups on his/her record from prior state employment that have not been stopped?</li> <li>If yes, contact your Agency Payroll to have stop dates entered on the Standard Time Record (ZR30.1).</li> </ul>                                                                         | the Employees record using an                                                                                                    |

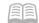

Does the Employee require new **Direct Deposit** activations on his/her

If yes, contact your Agency Payroll to have new distributions setup on the Direct Deposit Distribution form (XR12.1).

Does the employee have any existing Direct Deposits setup on his/her record from prior state employment that have not been stopped?

If yes, contact your Agency Payroll to have stop dates entered on the Direct Deposit Distribution form (XR12.1).

Reminder: To inactivate a previous Direct Deposit, a stop date must be entered with an effective date after the last date of the previous employment.

Review the **Time Accrual** Plans the Employee is eligible to receive based on his/her rehire with the State of Arizona. Determine the following:

Are the accrual plans (Annual, Sick, Holiday, Comp, etc) the same plans the Employee had at the time of termination from state employment?

If yes, contact your Agency Payroll Initiator to have the stop dates removed from these plans on the Employee Plan Inquiry Form (TA60.1).

Are the time accrual plans different?

- If yes, verify that the old time accrual plans have stop dates entered.
- If no, contact your Agency Payroll Initiator to have stop dates removed using the *Employee Plan Inquiry Form (TA60.1)*.

Stop dates must be after the final payment date to the Employee.

- Reminder: Time Accrual Plans will award the Employee back accruals if a stop date is not entered.
- Verifying the Adjusted Hire Date will ensure that the correct accruals are given.

Review the Tax Withholdings (Federal and State) currently setup on the Employee's record. Ensure that the withholding amounts match what is provided on the Employee's new W-4 and A-4. If changes are required, contact your Agency HR to have the Employee's tax withholdings updated on the Employee US Taxes Form (PR13.1 & PR14.1).